**LD293DTM JAN / 09**

### **LD293DTM - Device Type Manager**

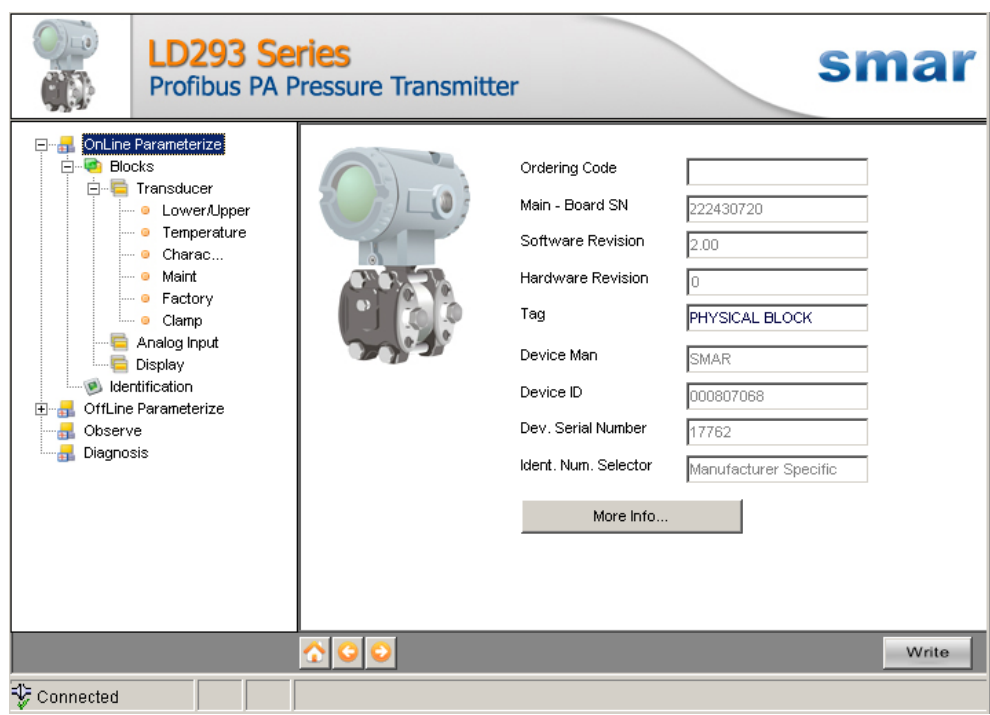

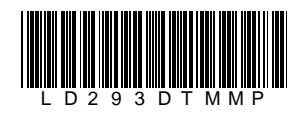

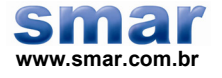

**Especificações e informações estão sujeitas a modificações sem prévia consulta. Informações atualizadas dos endereços estão disponíveis em nosso site.** 

**web: www.smar.com/brasil2/faleconosco.asp** 

# **INTRODUÇÃO**

O LD293DTM faz parte da família de DTMs PROFIBUS da Smar, com ele é possível ter acesso a várias funcionalidades do transmissor LD293 como :

- 9 Identificação e Dados de Fabricação do Transmissor;
- $\checkmark$  Trim da Variável Primária Pressão;
- $\checkmark$  Ajuste do Transmissor à Faixa de Trabalho;
- $\checkmark$  Seleção da Unidade de Engenharia;
- $\checkmark$  Configuração do Equipamento;
- $\checkmark$  Manutenção do Equipamento.

Para mais detalhes sobre os tópicos citados acima, consulte o manual do LD293.

# ÍNDICE

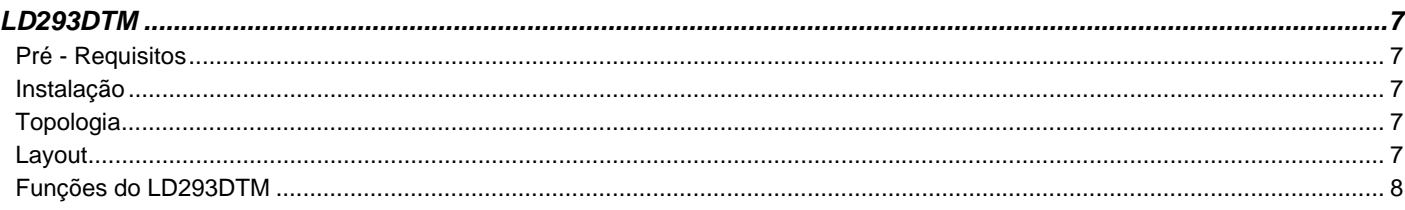

### **LD293DTM**

#### *Pré – Requisitos*

O usuário já deve estar familiarizado com o uso de um *frame application* FDT (*Field Device Tool*).

#### *Instalação*

Para fazer a instalação do LD293DTM e demais DTMs da Smar, execute o arquivo **setup.exe** do CD "**Smar Device Library**" e siga as instruções. Depois de finalizada a instalação do CD-ROM, entre no catálogo de DTMs do *frame application* para atualizar a lista de DTMs.

O download do pacote de instalação dos DTMs da Smar pode ser feito no site [http://www.smar.com/brasil2/suporte.asp.](http://www.smar.com/brasil2/suporte.asp) Para tal o usuário precisa efetuar o *login* no site.

O LD293DTM pode ser integrado em todos *frame applications* que estiverem de acordo com a versão 1.2 da norma FDT/DTM.

#### *Topologia*

Depois que o LD293DTM estiver instalado e já constar no catálogo de DTMs do *frame application*, uma topologia de DTMs deve ser montada (representando a topologia física dos equipamentos).

No topo deve ser inserido o DTM de comunicação (responsável pela comunicação entre o computador e o primeiro elemento da topologia física), o LD293DTM é o último elemento da topologia (representa o instrumento LD293).

Em alguns casos é necessário um DTM do tipo *gateway* (responsável pela conversão de protocolos de comunicação). O LD293DTM pode ser usado com DTM de comunicação e DTM *Gateway* de outros fabricantes, desde que estes atendam à norma FDT 1.2.

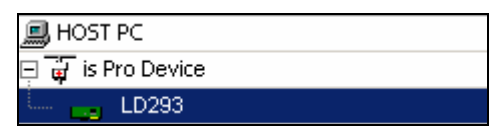

*Figura 1 – Tela "Add Device" (Adicionar Dispositivo)* 

Antes de passar o LD293DTM para online, verifique na topologia, se o endereço configurado no LD293DTM é o mesmo que o endereço do seu instrumento LD293, caso não seja, altere para o endereço correto através do DTM de comunicação.

Enquanto o LD293DTM estiver no modo offline (não conectado), apenas a função **Offline Parameterize** estará habilitada. Depois de conectado, será possível ter acesso online às muitas funcionalidades do LD293:

- Online Parameterize
- Observe
- Diagnosis

#### *Layout*

Os DTMs da Smar seguem um layout padrão. Os parâmetros estão divididos em diversas telas de acordo com a sua funcionalidade, essas telas podem ser acessadas ao clicar nos ramos da árvore do DTM. Sempre que clicar em um ramo da árvore, todos os parâmetros da tela referente ao ramo serão lidos do instrumento.

Cada tela do DTM onde houver parâmetros que podem ser escritos, possui um botão **Write**. Ao alterar qualquer parâmetro o campo referente mudará de cor. Após a escrita, o DTM realiza a leitura dos parâmetros alterados e atualiza a tela.

Na figura abaixo vemos a árvore de navegação da função **Online Parameterize** do LD293DTM e também as demais opções de navegação.

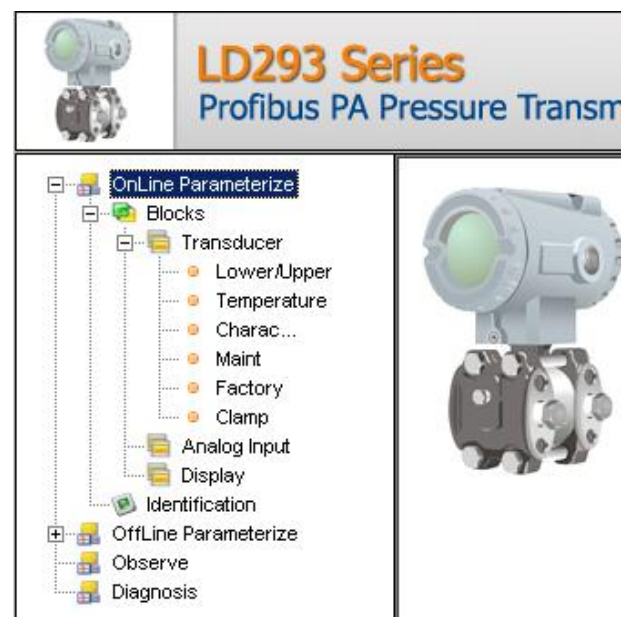

*Figura 2 – Tela da Árvore de Navegação do LD293DTM* 

Na parte de baixo da tela o usuário tem acesso aos botões de navegação **de la partida e la esta e de la esta**. Eles permitem ir até a página inicial, voltar uma página ou ir para a próxima, respectivamente.

Também é possível verificar o status da comunicação:

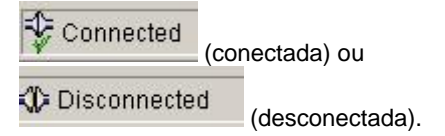

#### *Funções do LD293DTM*

Abaixo segue a descrição de cada uma das funções do LD293DTM.

1. **Online Parameterize** - Usada para fazer parametrização online no LD293, é habilitada quando o LD293DTM está no modo online. O nível de acesso do usuário para essa função é "Operator" (somente leitura) e "Maintenance" (acesso completo).

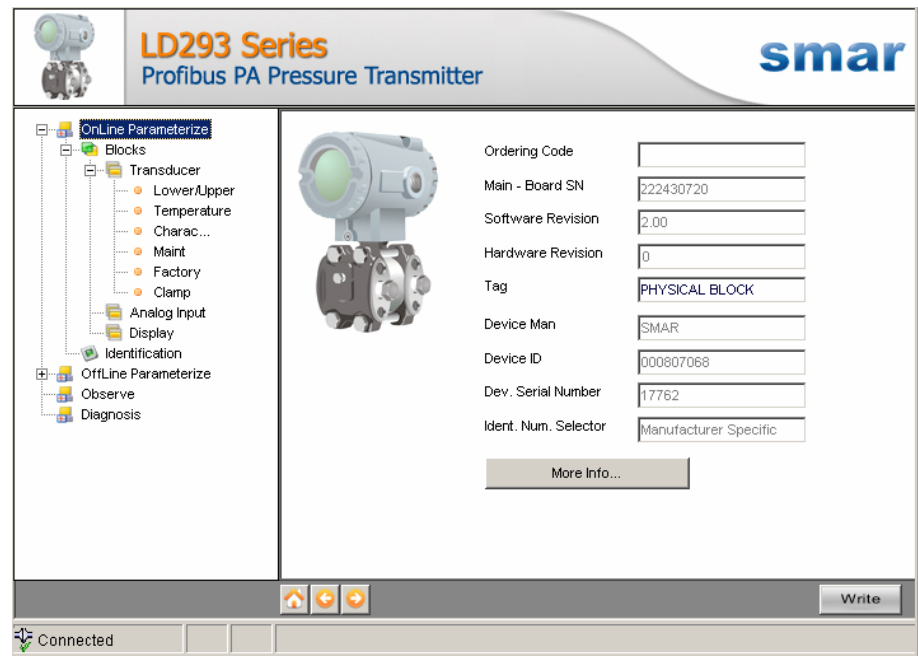

*Figura 3 – Tela da Função "Online Parameterize" do LD293DTM* 

2. **Offline Parameterize** - Usada para fazer parametrização offline no LD293, os valores dos parâmetros configurados nessa função podem ser escritos no LD293 através da função **Download**. O nível de acesso do usuário para essa função é "Maintenance".

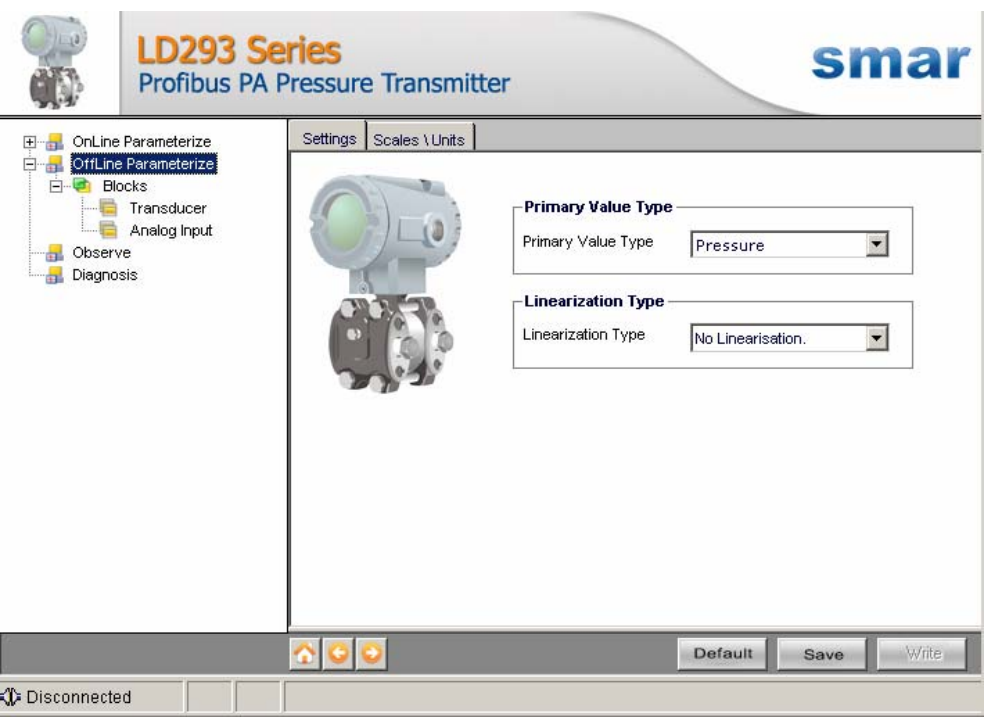

*Figura 4 – Tela da Função "Offline Parameterize" do LD293DTM* 

3. **Observe** – Através dessa função é possível monitorar as principais variáveis envolvidas no processo. Essa função é habilitada quando o LD293DTM está no modo online. O nível de acesso do usuário para essa função é "Operator".

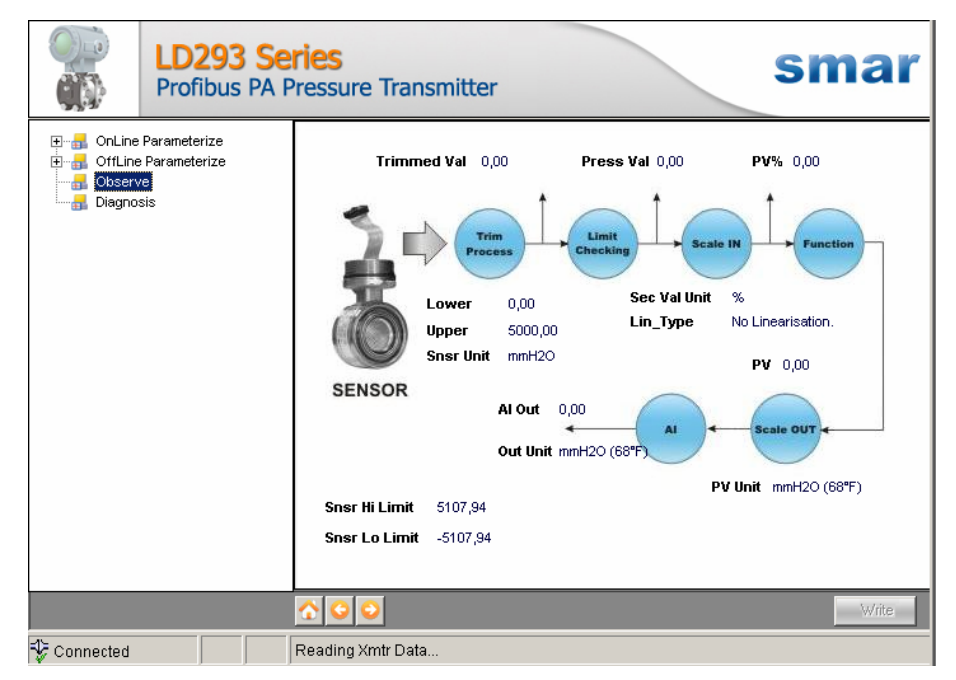

*Figura 5 – Tela da Função "Observe" do LD293DTM* 

4. **Diagnosis** - Através dessa função o usuário tem acesso aos parâmetros de diagnóstico do LD293. Essa função é habilitada quando o LD293DTM está no modo online. O nível de acesso do usuário para essa função é "Operator".

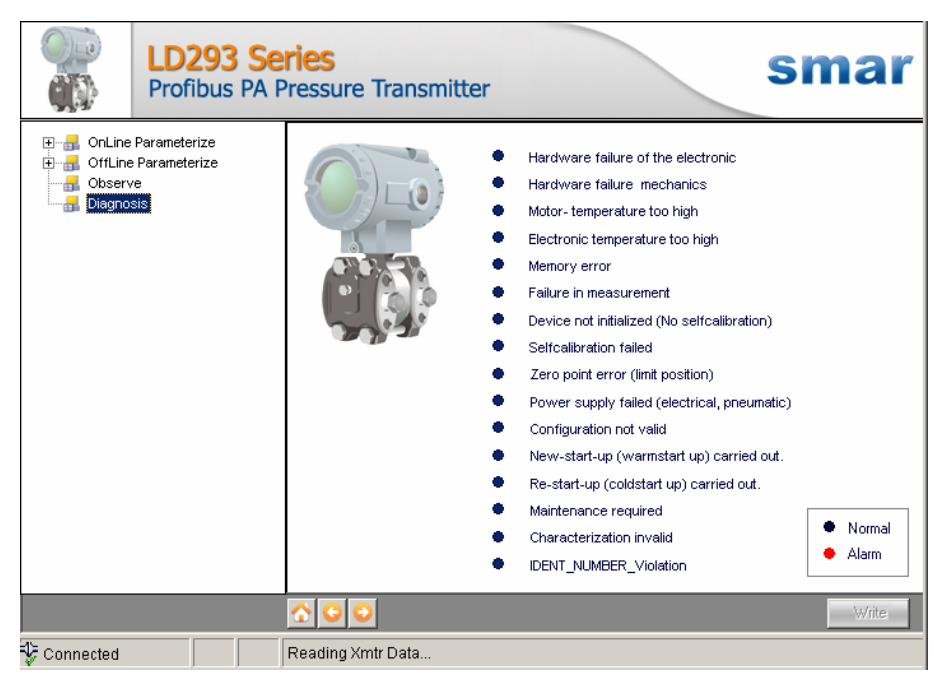

*Figura 6 – Tela da Função "Diagnosis" do LD293DTM* 

- 5. **Upload** Essa função faz uma leitura dos parâmetros do LD293 e atualiza a base de dados do LD293DTM com os novos valores. Essa função é habilitada quando o LD293DTM está no modo online. O nível de acesso do usuário para essa função é "Maintenance".
- 6. **Download** Essa função faz escrita dos parâmetros que são configurados na função **Offline Parameterize** no LD293. Essa função é habilitada quando o LD293DTM está no modo online. O nível de acesso do usuário para essa função é "Maintenance".